## *Logging in to SAP HR 2.0*

The following instructions will assist you in viewing an employee's work location, job assignment, and position start date on the **IT 0001, Organizational Assignment SAP HR 2.0 Infotype**.

To access **Human Resources**,

- ▼ Log in to the **Employee Portal**
- ▼ **Click** on the **ERP** tab

On the **MDCPS Overview** screen,

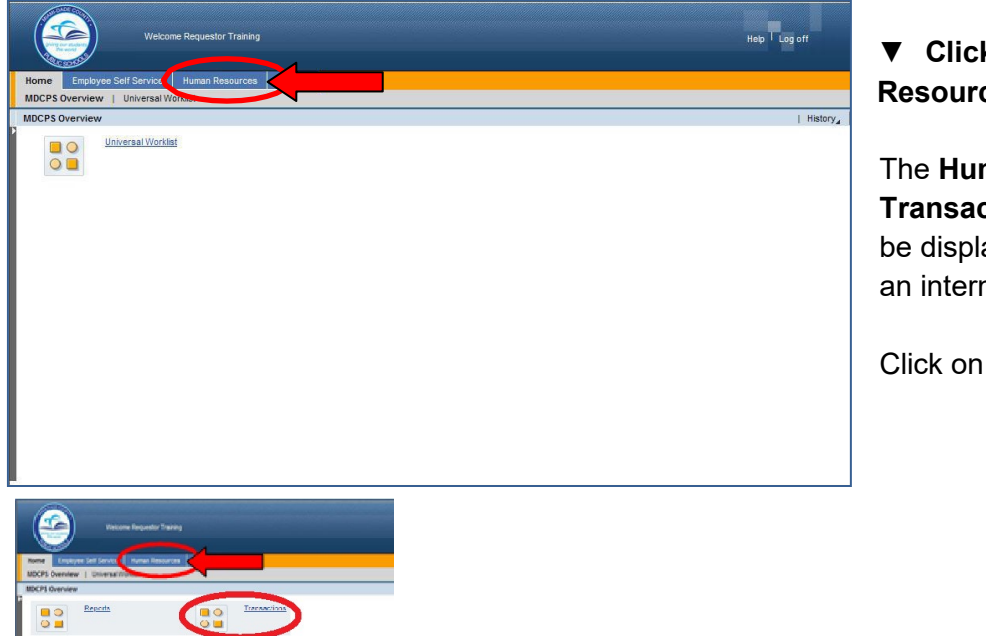

**k** on the **Human ces** tab

man **Resources tions** screen will ayed, followed by mediate Menu.

**Transactions** 

On the **Human Resources Transactions** screen,

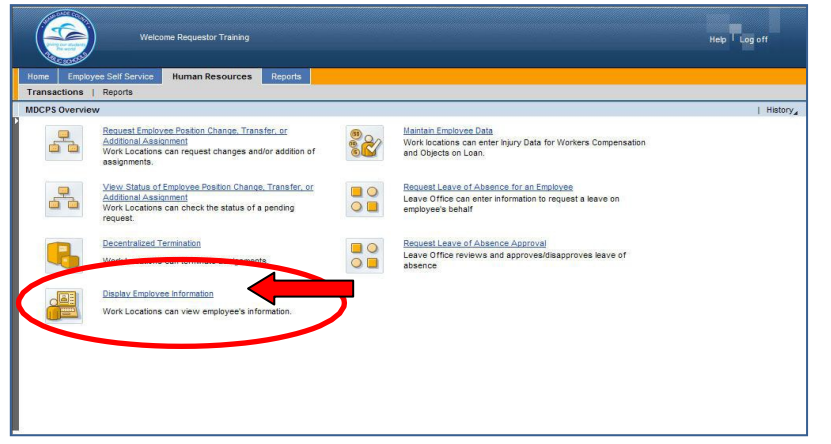

▼ **Click** on **Display Employee Information**

The **HR Master Data** screen will be displayed.

On the **HR Master Data** screen, in the **Person ID** field,

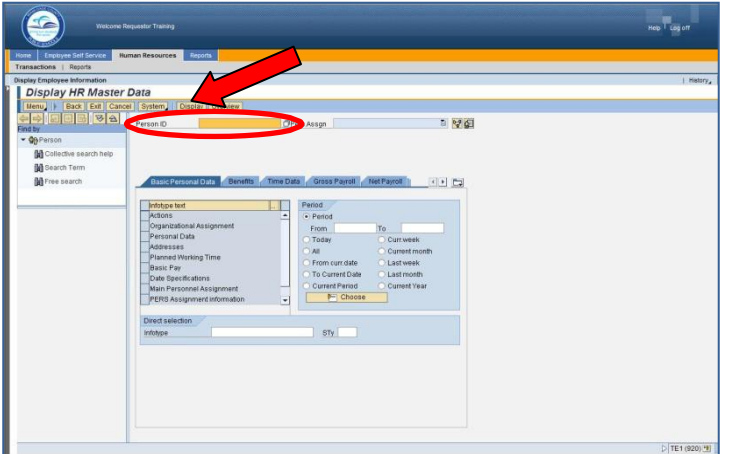

- ▼ **Type** the employee number
- ▼ **Click** on **Display**

The **Display HR Master Data** screen will be displayed for the employee.

### *HR Master Data Screen*

The **HR Master Data** screen displays employee-specific personnel data. From this screen information can be viewed by typing the assigned Infotype (IT) number in the **Infotype Selection**  field.

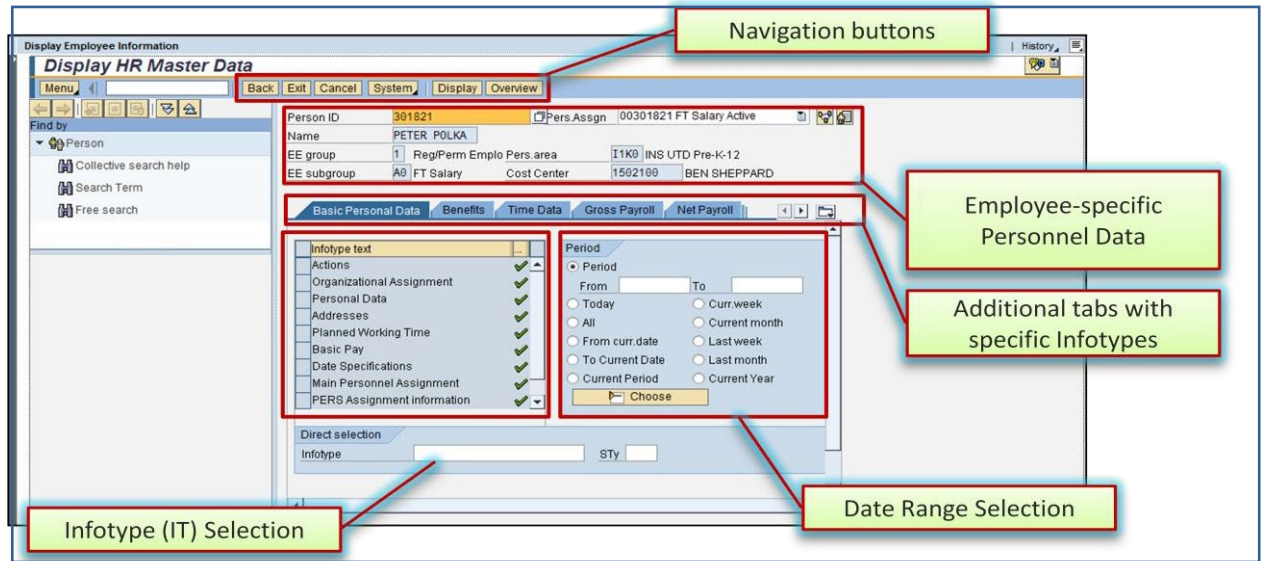

## *IT 0001, Organizational Assignment Screen*

The employee's work location, job assignment, and position start date are viewed on **IT 0001, Organizational Assignment**.

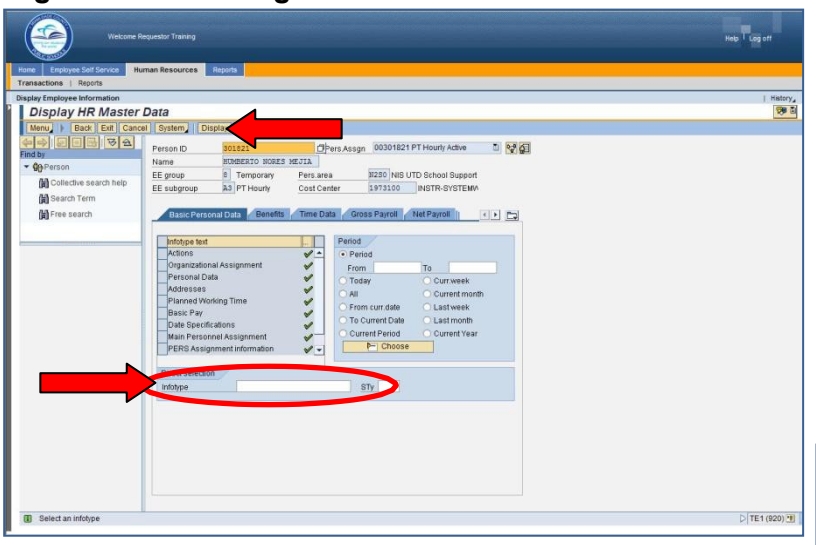

To view **IT 0001, Organizational Assignment**, in the **Direct selection** section,

▼ **Type** the IT number (0001) in the **Infotype** field

▼ **Click** on **Display**

The **IT 0001, Organizational Assignment** screen will be displayed.

*Note: Infotypes can also be viewed by clicking/scrolling on the specific tabs*.

# *IT 0001, Organizational Assignment Screen*

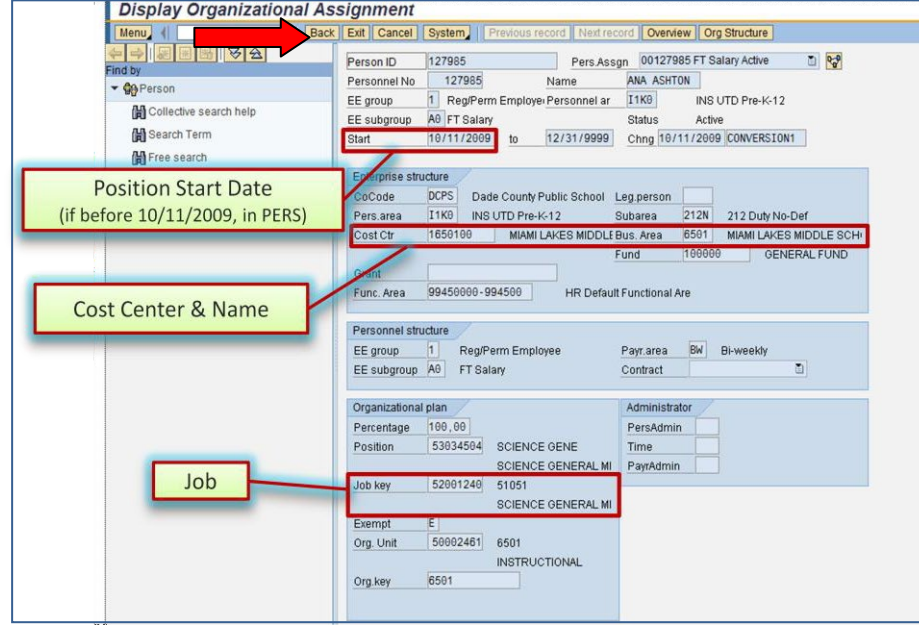

#### ▼ **Click** on **Back** to return to the **HR Master Data** screen

### *Whom to Contact for Assistance*

For questions or comments, please submit a *Self Service* incident at: <http://ism.dadeschools.net/HEAT/Default.aspx>